## **A B2B FUNKCIÓ HASZNÁLATA**

## *1. lépés*

Bejelentkezés után a "Személyes adatok" fülön belül szükséges kiválasztani a "Szeretnénk a B2B programon részt venni" sort (ha a regisztráció során ez nem történt volna meg), majd a "Személy frissítése" gombra kattintani.

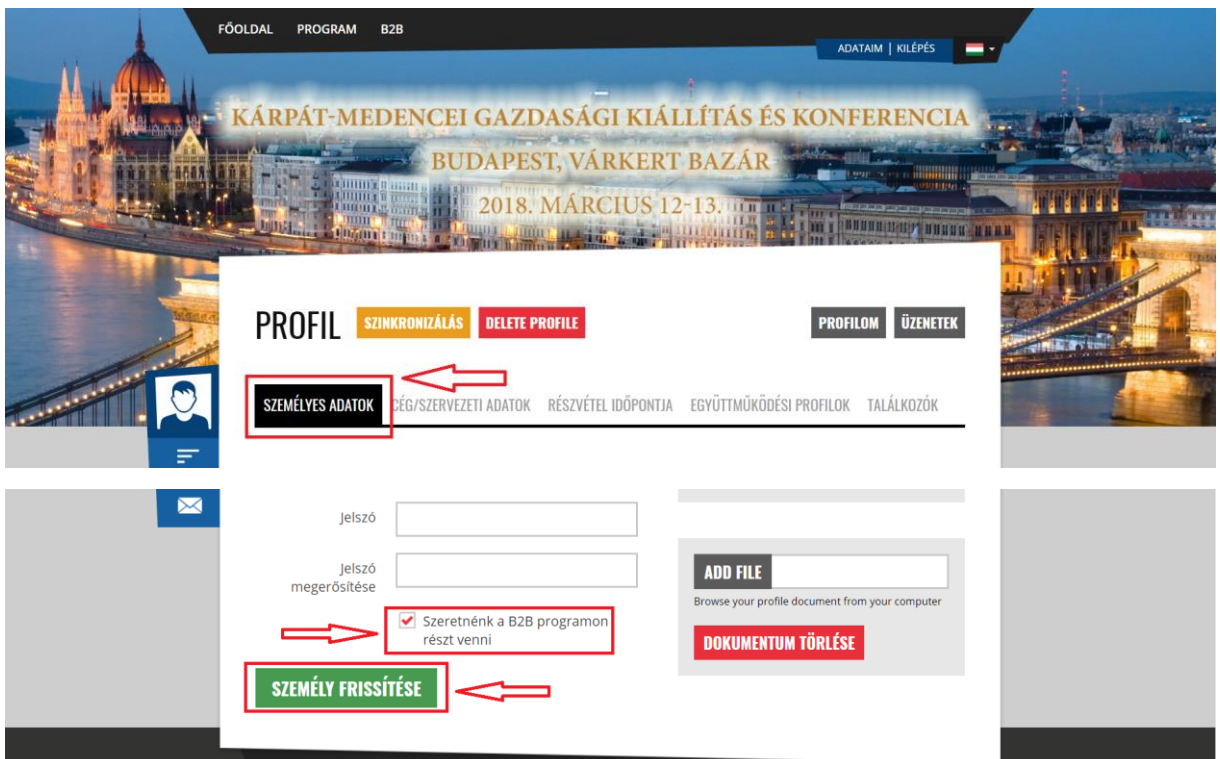

## *2. lépés*

A profilján belül kattintson a "Részvétel időpontja" fülre és válassza ki az elérhető időpontot, majd kattintson a "Részvétel frissítése" gombra.

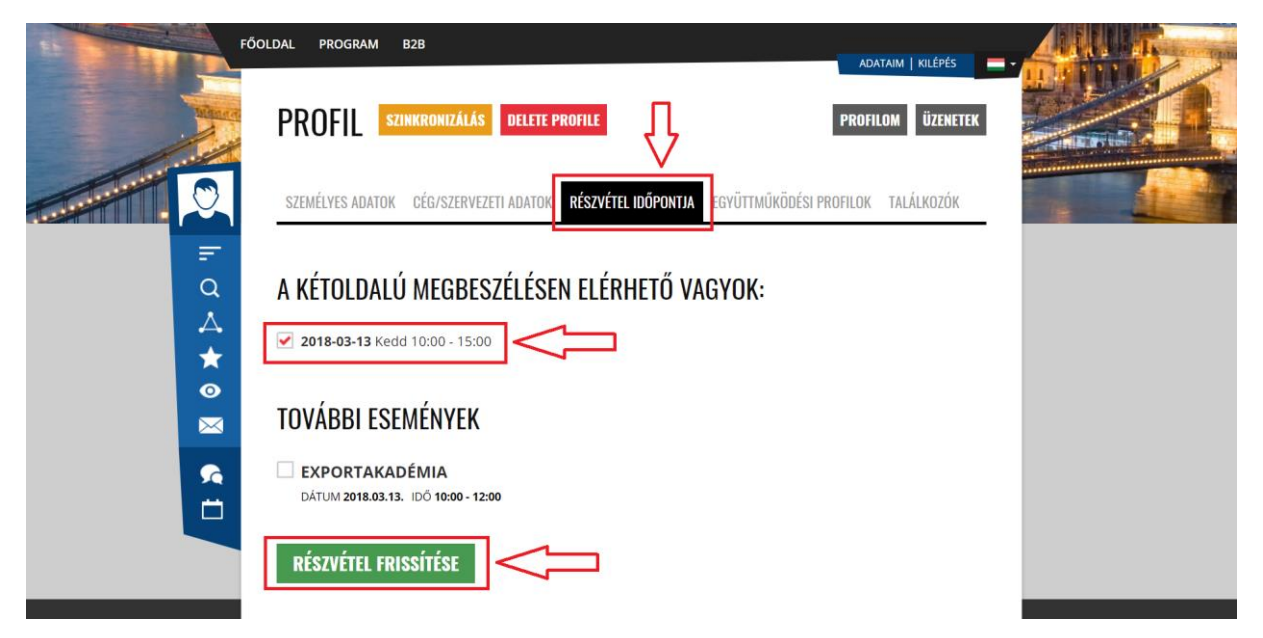

# *3. lépés*

A regisztráltak között többféleképpen lehet keresni:

- földrajzi hely/ország szerinti bontásban a jobb oldalon
- felsorolásszerűen, egy listában a bal oldali "diagram" piktogramra kattintva
- kulcsszó, ágazat szerint a bal oldalon a "nagyító" piktogramra kattintva

A szűkítésnek megfelelő listában a személy profiljára kattintva részletes információk érhetőek el az adott résztvevőről és vállalkozásáról. A B2B programon résztvevő személyeknél/vállalkozásoknál megjelenik a "+ Találkozó kérése" gomb. Erre kattintva jelezhető a kapcsolatfelvételi szándék.

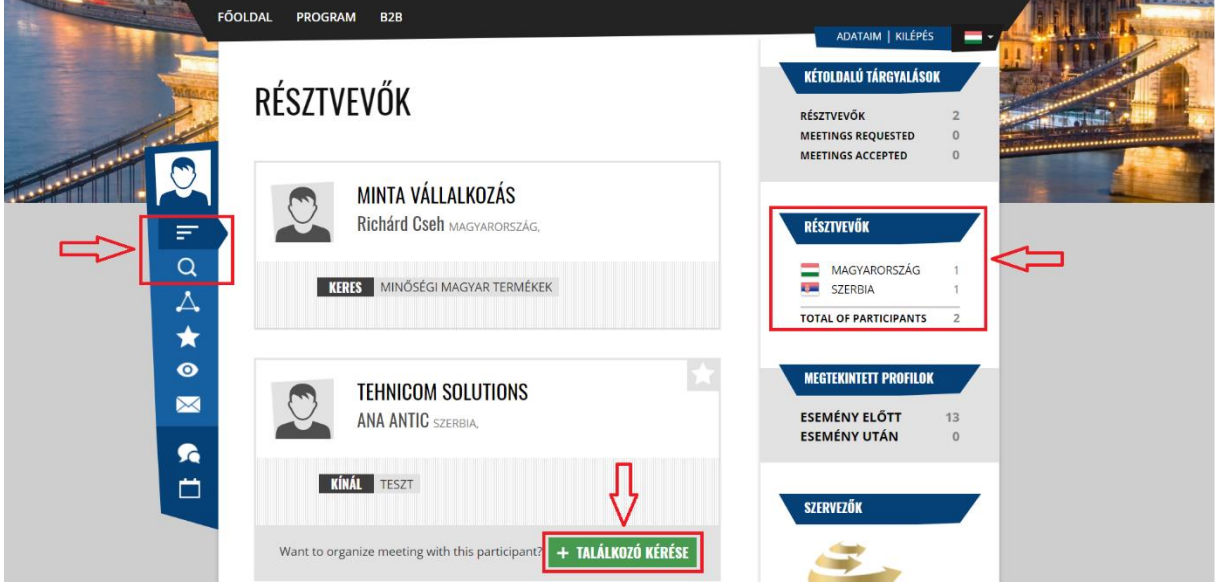

## *4. lépés*

A bal oldali "csevegőbuborék" piktogramra kattintva kerülnek listázásra a küldött, valamint a kapott felkérések. Fontos, hogy az egyes találkozók itt fogadhatók (és utasíthatók) el. Amint megtörténik a találkozó visszajelzése, belekerül az Ön személyes napirendjébe, ami a "naptár" piktogramról érhető el. Innen letölthető és nyomtatható a személyes program a "Napirend letöltése" gombra kattintva (a tárgyalási menetrend a rendezvény előtti napokban kerül véglegesítésre).

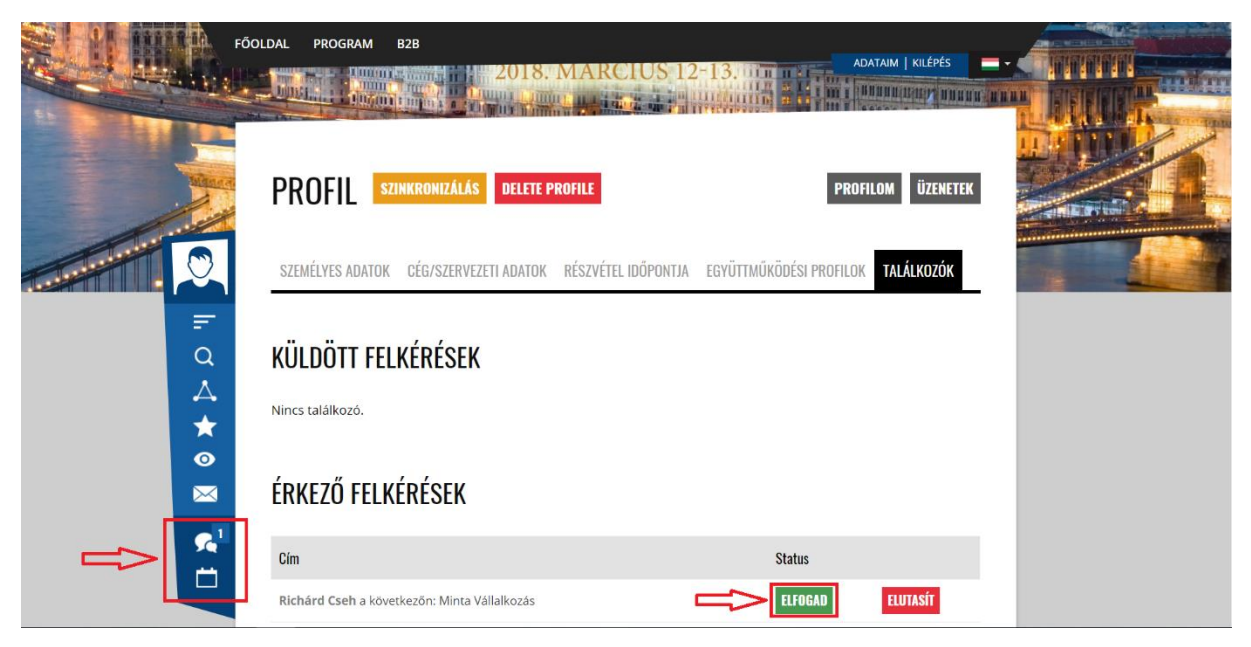

# *+1 lépés*

A profilon belül található "Együttműködési profilok" fülön belül lehetőség van részletesebben kifejteni a keresett és/vagy ajánlott partnerséget. A feltöltött adatok megjelennek az adatlapokon, így segítve a hatékonyabb kapcsolatépítés.

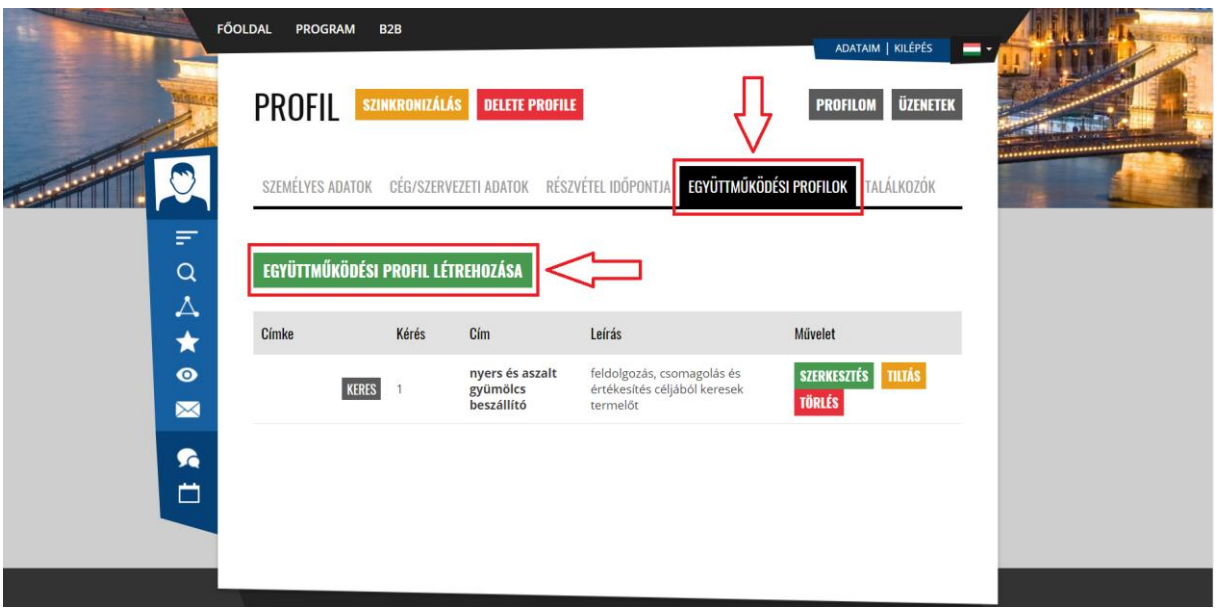

*Eredményes részvételt kívánunk a Kárpát Expo rendezvényen!*